**Практическая работа №27**. Самостоятельная работа. Восстановление старых фото в графическом редакторе Gimp

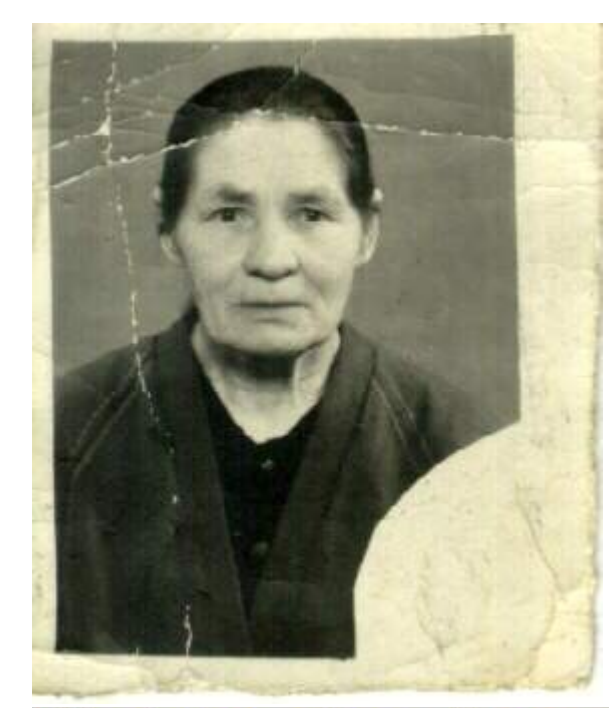

 $\begin{matrix} 2 \\ 0 \\ 0 \\ 0 \end{matrix}$ 

 $\frac{3}{0}$ 

西国

 $px -$ 

Откройте отсканированный файл , воспользуемся инструментом штамп:

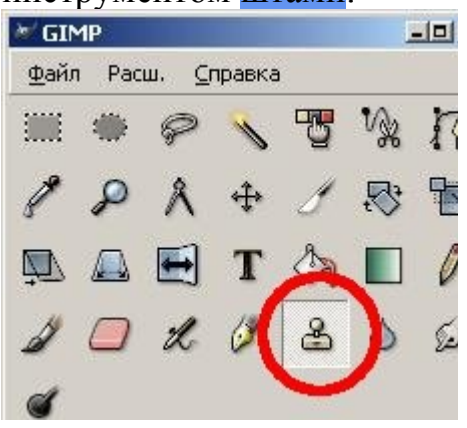

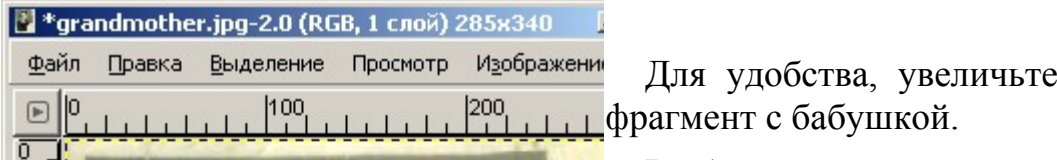

100%  $\blacktriangledown$   $\phi$  OH (3,37 MB)

Выберите инструмент штамп 9 размера с размытыми краями. Начинаем избавляться от трещин на фотографии.

(\*) Удерживая клавишу CTRL, щелкаем левой клавишей мыши рядом с трещиной и проводим линию по трещине.

Повторяем действие (\*) до тех пор, пока не удалим все дефекты.

Должно получиться, как на картинке слева.

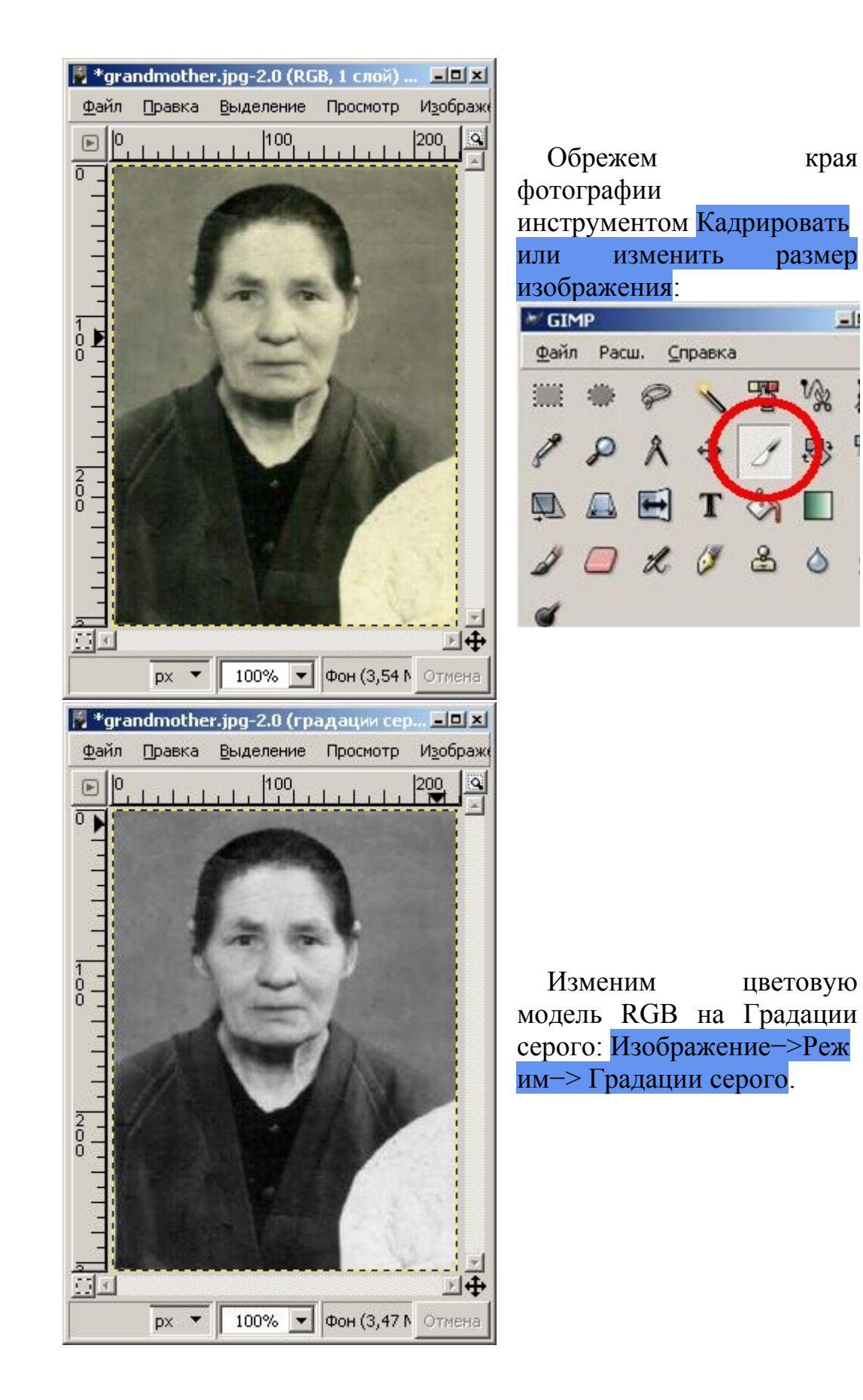

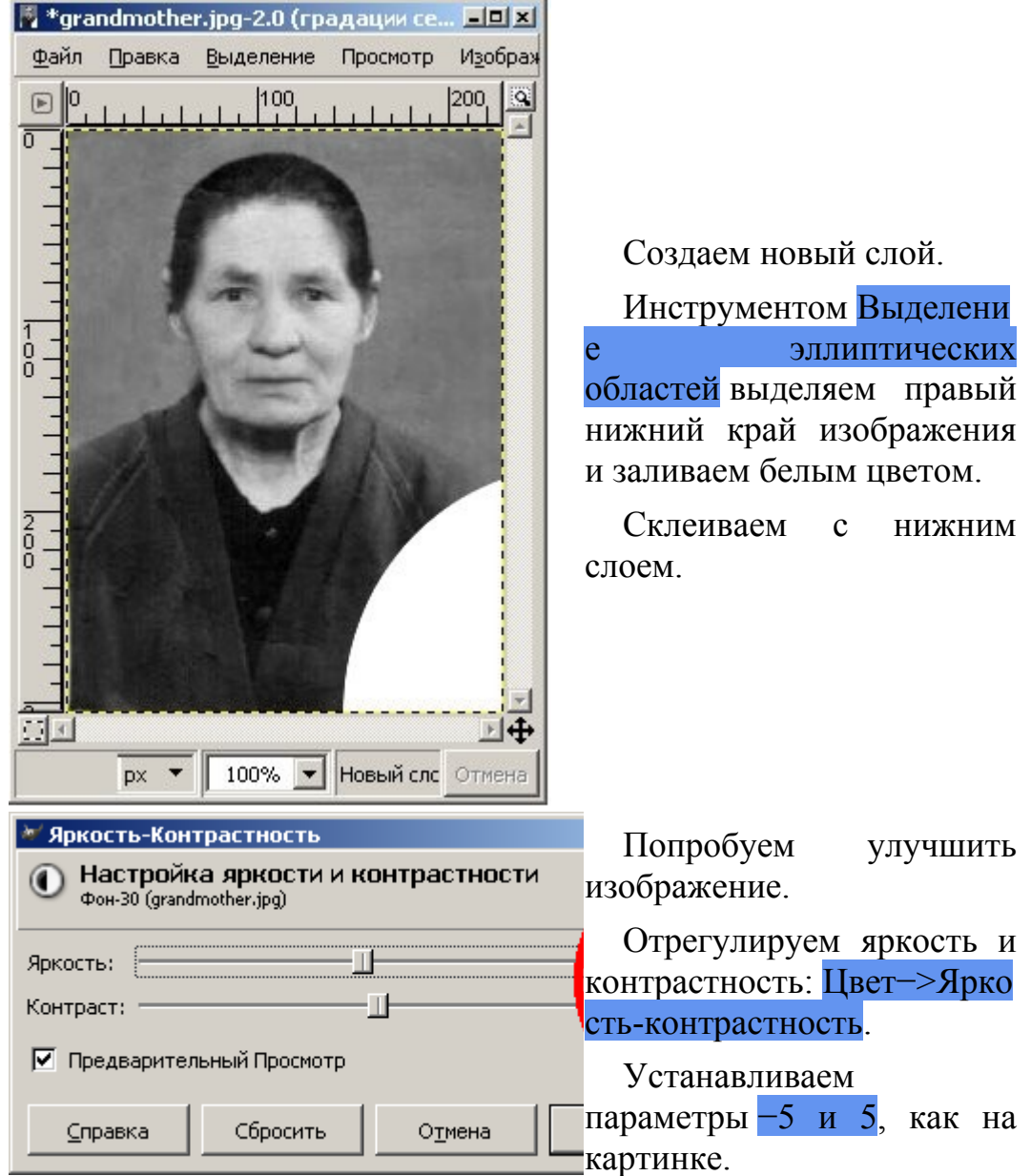

Добавим белую рамку.

Для начала, увеличим размер холста: Изображение−>Размер холста, как на картинке ниже.

Далее создадим новый слой, переместим его под слой с бабушкой и зальем его белым цветом.

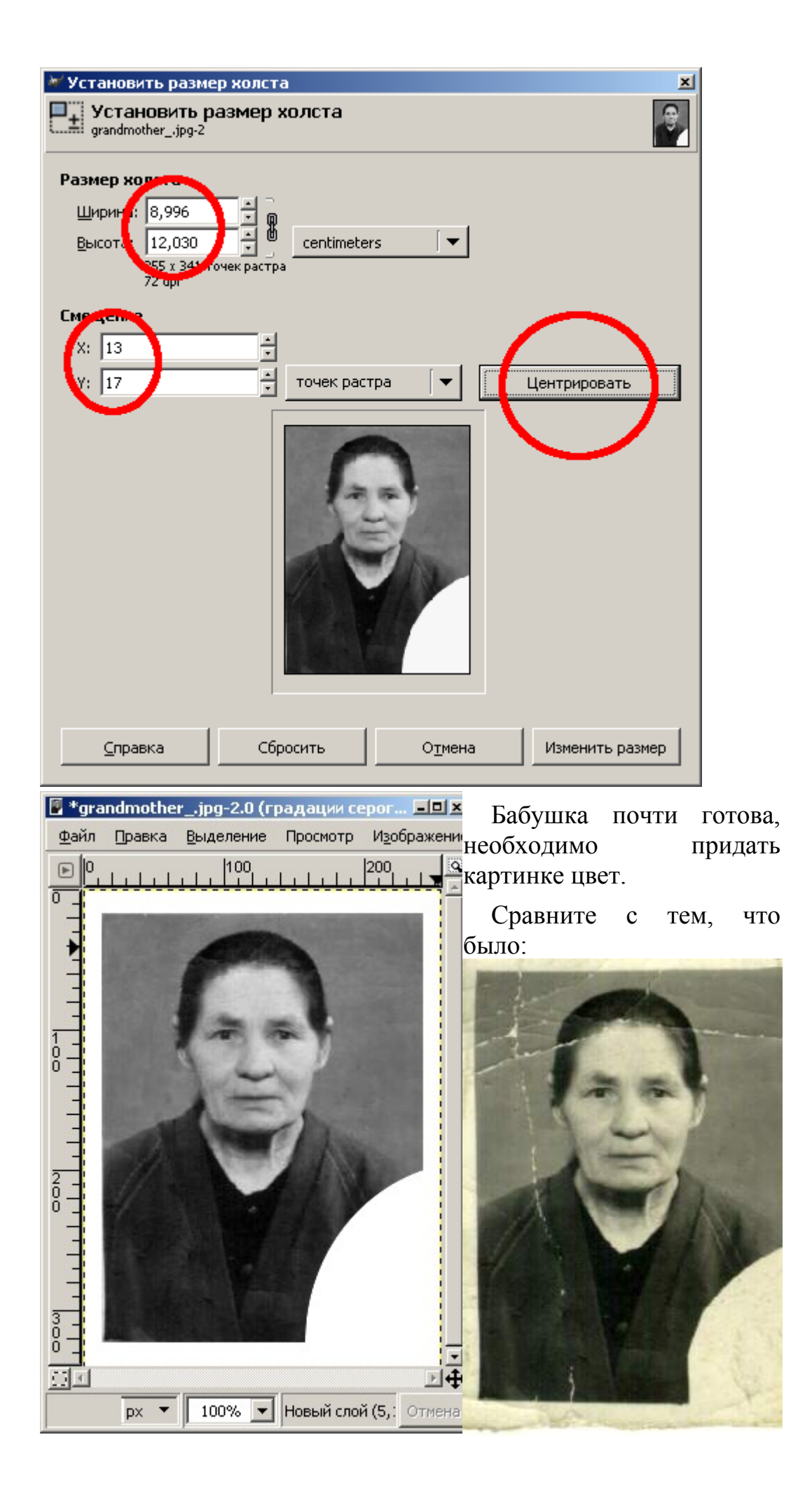

Раскрасим черно-белую фотографию.

Выберем режим RGB (Изображение−>Режим−>R GB).

Создаем новый слой, устанавливаем режим • rgrandmother.xcf-1.0 (RGB, 3 слои... -Выделение Просмотр Изображение СЛОЯ ПЕРЕКРЫТИЕ. Файл Правка  $\Box$ o 100

Выбираем цвет кожи бабушки, желательно бежевый и начинаем кисточкой зарисовывать область лица и шеи бабушки.

Затем закрашиваем область кофты сиреневым цветом, волосы коричневым, губы красным, глаза голубым. Можно добавить румян, тени и т.д.

Инструментом

выделения выделяем фон и заливаем его любым градиентом (у меня градиент от голубого к 100% • Новый слой#1 (5,48 М 6 белому цвету).

Можете

поэкспериментировать с режимами слоя.

## Критерии оценивания

 $px$   $\vee$ 

 $rac{3}{2}$ 

Ω

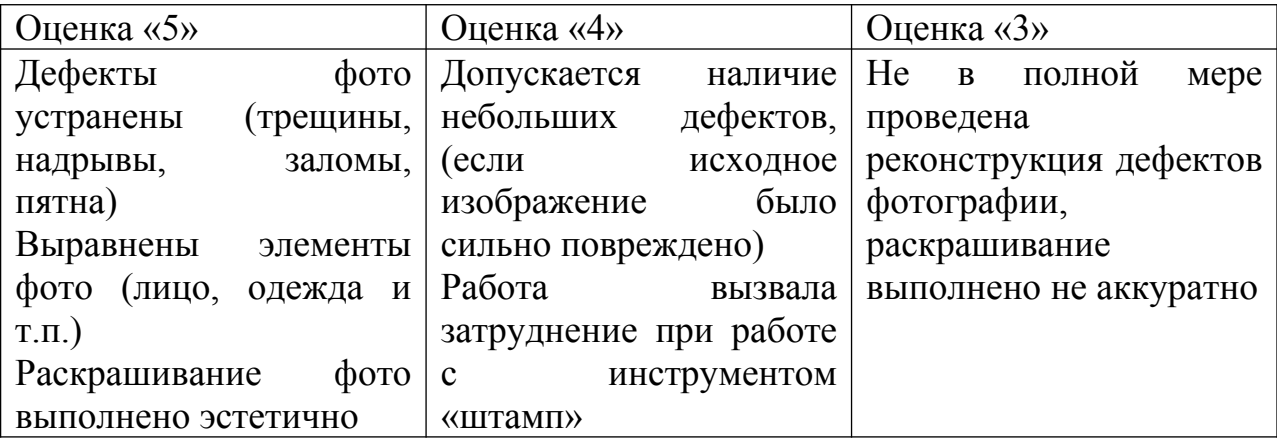